# Setting Up Mac<sup>®</sup> Mail (Based on version 2.1 for Mac OS 10.4 Tiger)

# **Technical Manual: Configuration and Setup**

# Document Updated: 1/07

# Setting Up a POP3 Email Account

- 1. Select Mail / Preferences.
- Click the Accounts button, located at the top of the window.
- To add a new account, click the plus (+) button, located in the bottom left corner of the window, to launch the Setup Assistant.

| mm        | General Information<br>Account Type: | POP 🛟               |      |
|-----------|--------------------------------------|---------------------|------|
|           | Account Description:<br>Full Name:   |                     |      |
|           |                                      |                     |      |
|           |                                      | myname@mydomain.com |      |
| CAPERDING | Constant of the second               |                     |      |
|           |                                      |                     |      |
| ?         | Cancel                               | Cont                | inue |

- 4. Click the Account Type drop-down menu, and then choose POP.
- 5. Enter the following information:
  - Account Description—Use a phrase that will help you identify this account, such as Home, Work and so forth.
  - Full Name—Enter your first and last name. This
    is the name that will appear in the From field of
    messages you send, right ahead of your email
    address. A company name can also be used, if you
    prefer.
  - Email Address—Enter your entire email address (e.g., myname@mydomain.com), using all lowercase letters.
- 6. Click Continue to proceed to the next window.
- 7. Under Incoming Mail Server, do the following:
  - Incoming Mail Server—Enter the POP server name: pop.emailsrvr.com
  - User Name—Enter your entire email address (e.g., *myname@mydomain.com*), using all lowercase letters.
  - Password—Enter the password you created for this email address.

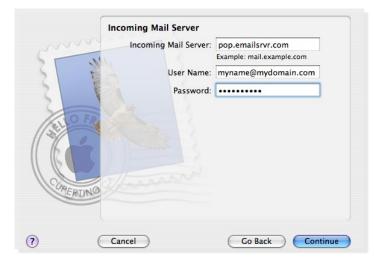

- 8. Mac Mail will now verify your address to make sure the settings are correct. This is a somewhat slow process (although not as slow as the one in Step 13). If there's an error, recheck your information. Otherwise, just click Continue to proceed to the next window.
- 9. Under Outgoing Mail Server, do the following:
  - In the Outgoing Mail Server box, enter the outgoing (SMTP) server: *smtp.emailsrvr.com*
  - Click the Use Authentication checkbox.
  - In the User Name box, enter your entire email

| The second second secon | Use Authentication<br>User Name:<br>Password: | Example: smtp.example.com |
|----------------------------------------------------------------------------------------------------|-----------------------------------------------|---------------------------|
| ?)                                                                                                    | Cancel                                        | Go Back Continue          |

address (e.g., *myname@mydomain.com*), using all lowercase letters.

- In the Password box, enter the password for your email account.
- 10. Click the Continue button, and Mail will check the connection to make sure it succeeds. But be patient, as it may take several minutes for Mail to finish this final

stage of the configuration process. If there's an error in verifying your server setup, simply click Go Back to recheck your settings and make sure everything is correct.

- 11. When the setup process is done, you'll see a window that summarizes your connections. Click Done to finish the setup.
- 12. If you have more accounts to configure, just repeat the above steps, starting with a click of the plus sign in the Accounts window, and you'll be taken through the same set of setup screens.

# **Assigning SSL Secure Server Settings**

After setting up your mail account, you can follow the steps below to adjust your IMAP account settings to use the secure (SSL) server. The SSL protocol allows you to send and receive secure email messages. It does not, however, secure your messages on their passage from your hosted email servers to other email servers. Before sending sensitive messages, you may want to confirm whether your recipient can receive secure mail.

- 1. Select Mail / Preferences.
- 2. Click the Accounts button, located at the top of the window.
- 3. Click once on your account, as it appears in the Accounts list.

### To use the secure incoming mail server

- 1. In the Incoming Mail Server box, enter the secure server name: *secure.emailsrvr.com*
- 2. Click the Advanced tab.
- 3. Check the Use Secure Sockets Layer (SSL) box.
- 4. The number in the Port box will change

| Port:           | 995 🗹 Use SSL |    |
|-----------------|---------------|----|
| Authentication: | Password      | \$ |

automatically. The secure POP server port is 995.

### To use the secure outgoing mail server

- 1. Click the Account Information tab.
- 2. Click the Server Settings button.

| Check with your system the advanced options be | administrator before changing any of<br>low: |
|------------------------------------------------|----------------------------------------------|
| Server port:                                   | 587                                          |
|                                                | 🗹 Use Secure Sockets Layer (SSL)             |
| Authentication:                                | Password                                     |
| User Name:                                     | myname@mydomain.com                          |
| Password:                                      | •••••                                        |
| ?                                              | Cancel OK                                    |

- 3. In the Outgoing Mail Server box, enter the secure server name: *secure.emailsrvr.com*
- 4. Check the Use Secure Sockets Layer (SSL) box.
- 5. Replace the default Server port with the secure port *465 or 587*.
- 6. Click the OK button.
- 4. Close the Accounts window.
- 5. When prompted to save your changes, click the Save button.

# Leaving a Copy of Messages on the Server (POP3 Only)

By default, when you download new messages using Mac Mail, your messages will remain on the hosted server for one week. After one week, they will be deleted from the server. This helps you to avoid exceeding your account's storage limits. Follow the directions below to make changes to the default settings.

- 1. Select Mail / Preferences.
- 2. Click the Accounts button, located at the top of the window.
- 3. Click once on your account, as it appears in the Accounts list.
- 4. Click the Advanced tab.
- 5. To avoid exceeding your email account's storage limits, be sure that the Remove copy from the server after

 Image: Control of the server after retrieving a message:

 After one week

 Image: Control of the server after retrieving a message:

 Image: Control of the server after retrieving a message:

 Image: Control of the server after retrieving a message:

 Image: Control of the server after retrieving a message:

 Image: Control of the server after retrieving a message:

 Image: Control of the server after retrieving a message:

 Image: Control of the server after retrieving a message:

 Image: Control of the server after retrieving a message:

 Image: Control of the server after retrieving a message:

 Image: Control of the server after retrieving a message:

 Image: Control of the server after retrieving a message:

 Image: Control of the server after retrieving a message:

 Image: Control of the server after retrieving a message:

 Image: Control of the server after retrieving a message:

 Image: Control of the server after retrieving a message:

 Image: Control of the server after retrieving a message:

 Image: Control of the server after retrieving a message:

 Image: Control of the server after retrieving a message:

 Image: Control of the server after retrieving a message:

 Image: Control of the server after retrieving a message:

 Image: Contretrieving a message:

 <tr

retrieving a message box is checked.

- Click the drop-down menu to indicate when Mac Mail should remove your mail from the server. Or you can indicate that Mac Mail should remove your mail from the server when you move it from the Inbox into another folder.
- 7. Close the Accounts window.
- 8. When prompted to save your changes, click the Save button.

### **Checking for Mail Automatically**

- 1. Select Mail / Preferences.
- 2. Click the General button.
- Click the Check for new mail drop-down menu, and then indicate how often Mac Mail should check for new messages. Or, to turn this feature off, select Manually. The standard or default setting for Mac Mail is five minutes.
- 4. Make changes to other mail settings, as desired.
- 5. Close the Accounts window.
- 6. When prompted to save your changes, click the Save button.